## **W-2 paperless feature will allow you to:**

- View and print your W-2 tax statements for the current tax year back to the 2016 tax year
- Receive your W-2 earlier than physical statements made by mail
- Minimize mail theft and securely access your personal tax information
- Have early access to your W-2 statement

To get started, make sure to register with the Cal Employee Connect (CEC) portal. If you have not yet registered for Cal Employee Connect (CEC), you can access those instructions via the Cal Employee Connect quick link: CEC quick link. Once you are registered, login to the CEC portal.

## **HOW TO OPT-IN THE W-2 PAPERLESS FEATURE:**

1. Once logged into your CEC portal you will be prompted with a message:

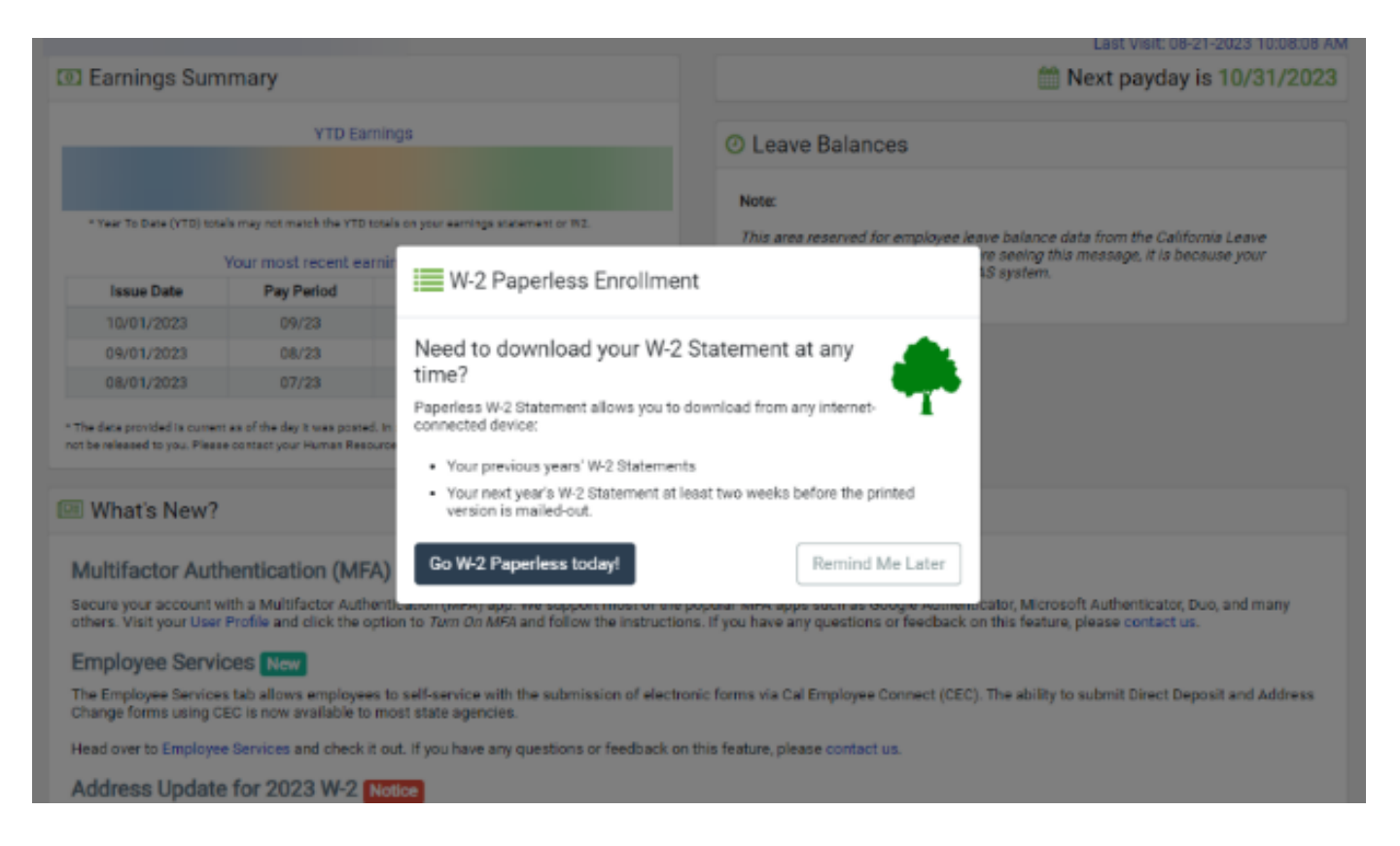

a. Select **"Go W-2 Paperless today!"**

2. Informational W-2 paperless features will be presented:

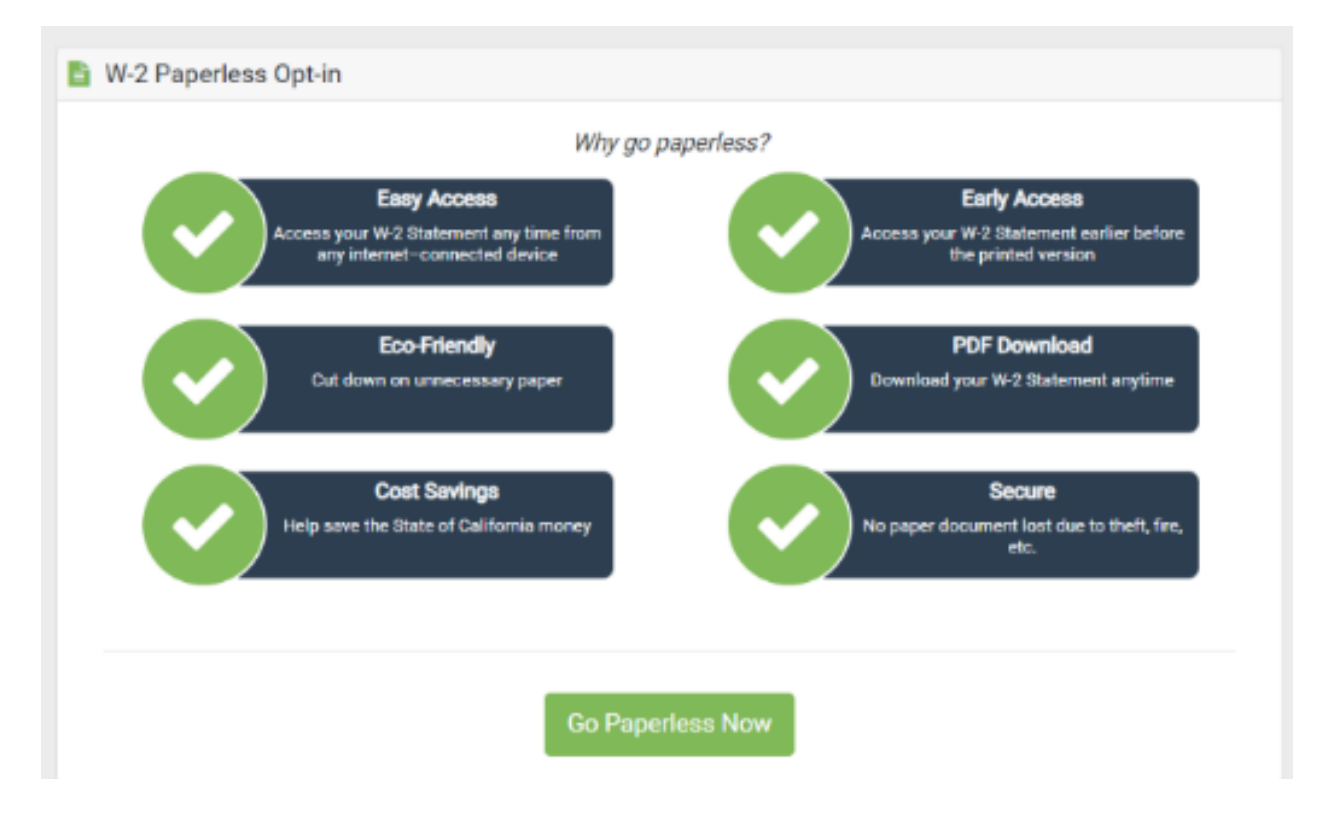

a. Select **"Go Paperless Now!"**

- 3. Terms and Conditions will be prompted:
	- a. Read and if you agree with the terms, click the box next to "I Agree" and Submit.

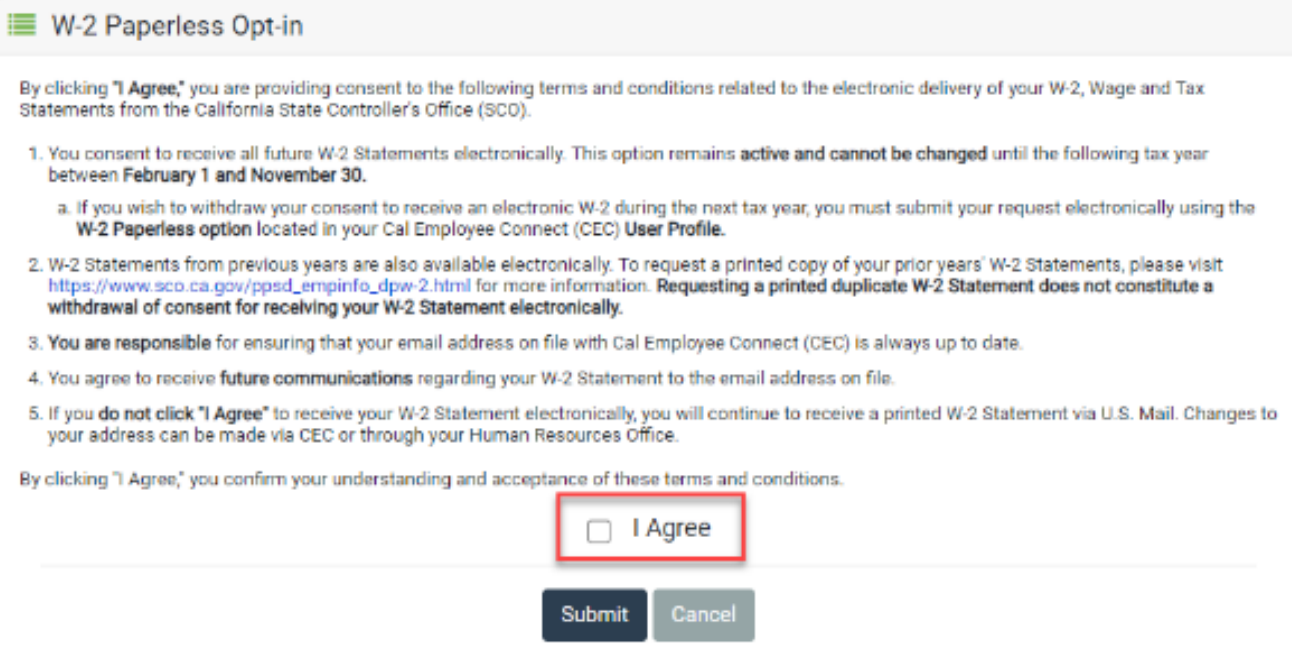

4. Verify your email on file and select **"My email is correct"**. If your email is not correct, select **"I need to update my email"**.

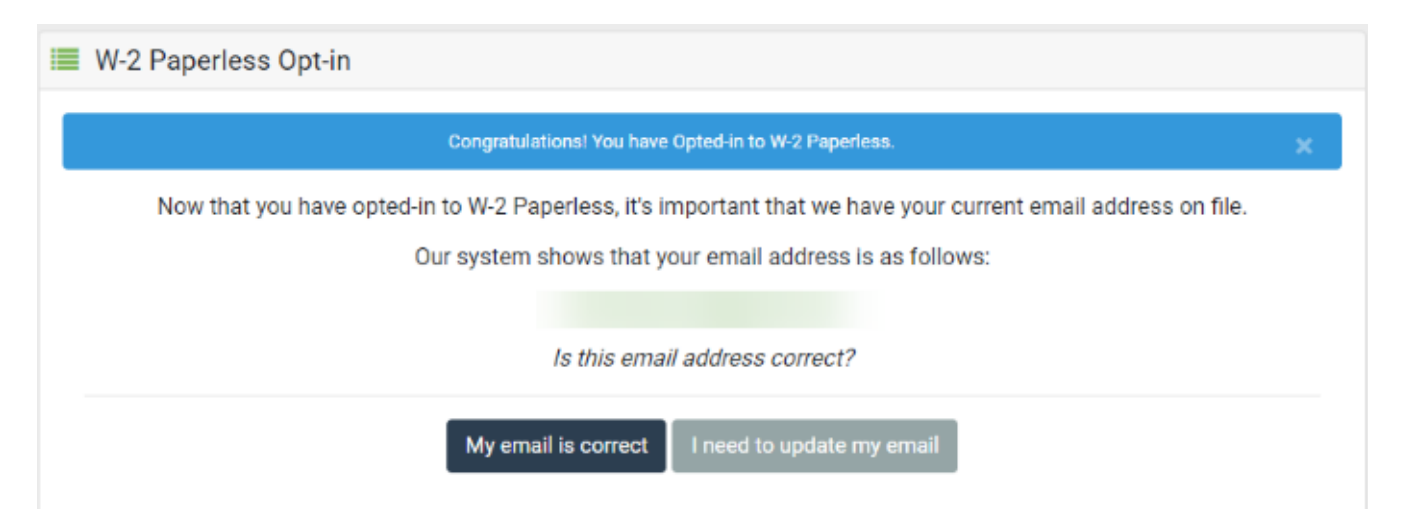

5. Select the toggle to **"opt-in to W-2 Paperless"**, it will appear as a blue text and will not be grayed out when selected. If you decide to opt-out, you can do so on the next calendar year. The enrollment period to make changes to this feature is from **February 1 – November 30**. Changes will be effective immediately and cannot be changed until the next enrollment period beginning February 1<sup>st</sup>.

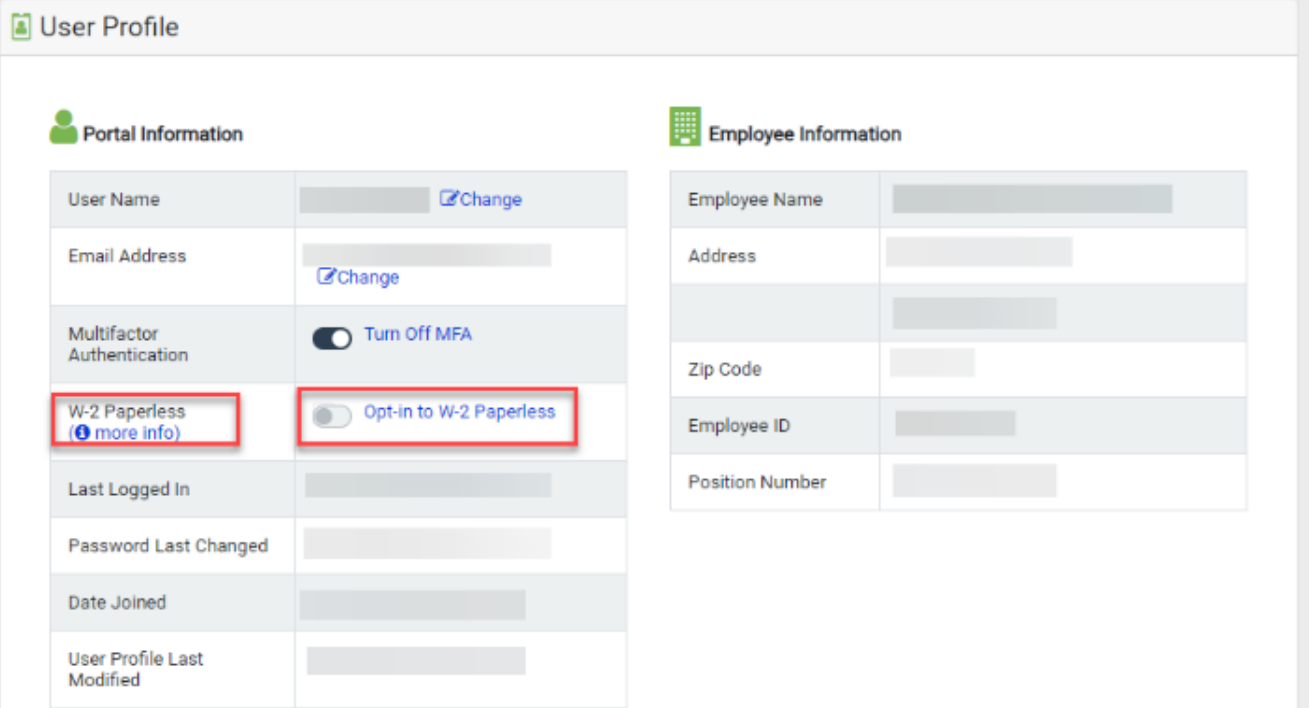

6. Once you have successfully enrolled into the W-2 paperless feature the toggle will be grayed out with the text **"Opt-out of W-2 paperless (unavailable until 2024)"**. If you decide to opt-out, you can do so on the next calendar year. The enrollment period to make changes to this feature is from **February 1 – November 30**.

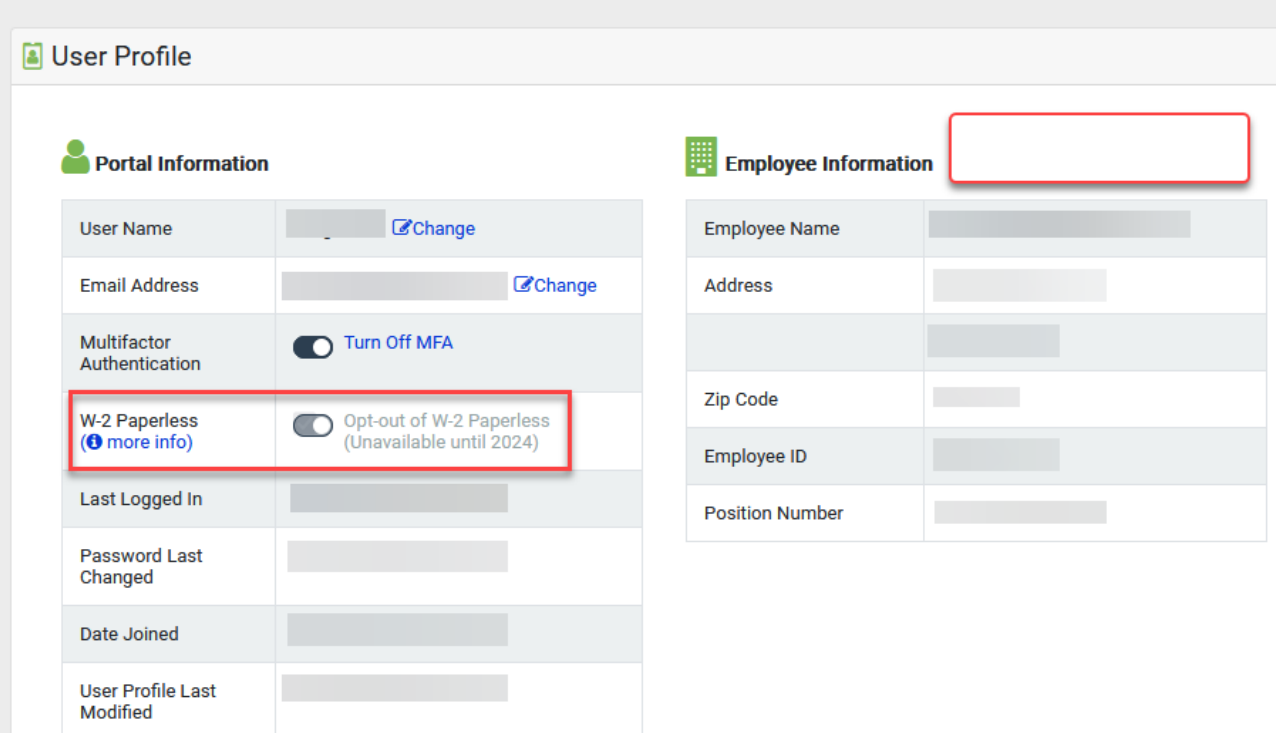

7. If you do not receive the W-2 paperless message prompt at the home screen, you can enroll or make changes (opt-out or opt-in) using the **User Profile tab** in the upper right-hand corner of the webpage via the CEC portal.

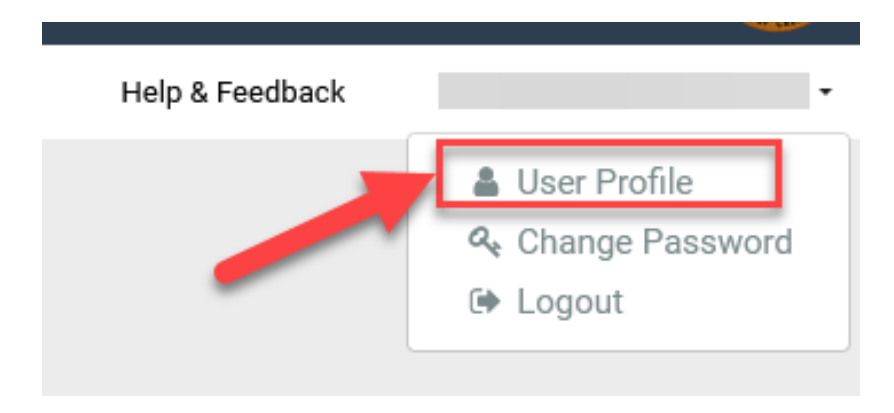